# **Dell S3222HGモニター**

Dell Display Manager ユーザーガイド

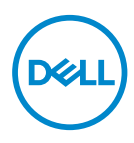

**モデル::S3222HG 規制モデル:S3222HGc**

- **注意:注意は、コンピューターをより使いやすくするための重要な情報を示しま す。**
- **警告:警告は、もし指示に従わない場合は、ハードウェアに対する損傷またはデ ータ損失が起こりうることを示します。**
- **危険:危険は器物損壊、怪我、死亡に繋がる可能性を示します。**

**Copyright © 2021 Dell Inc.またはその子会社。All rights reserved.**Dell、EMC、および、他の商標 は、Dell Inc.またはその子会社の商標です。他の商標は、それぞれの所有者の商標である場合がありま す。

2021年08月

Rev. A00

# 目次

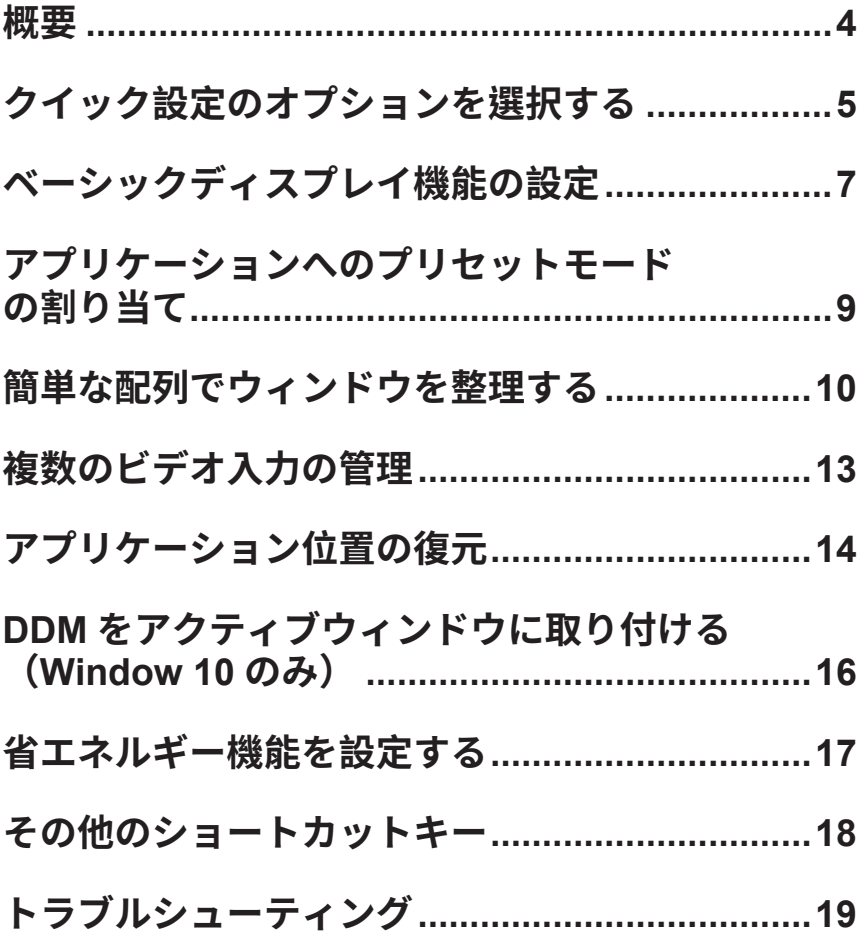

<span id="page-3-0"></span>**概要**

Dell Display Manager は、輝度、コントラスト、プリセットモードなどサポートされて いるDell製モニターの設定を行えるようにするアプリケーションです。インストール 後、Dell Display Managerは通知トレイからアクセスできます。この通知トレイアイコ ンの上にマウスを置くと、システムに接続されたモニターの情報がいつでも得られ ます。

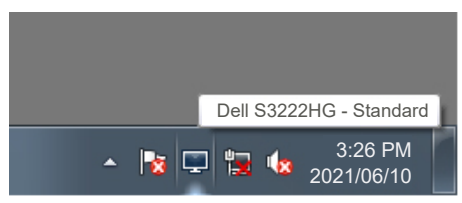

**注意:Dell Display Managerはディスプレイデータチャンネルのコマンドイン ターフェース(DDC/CI)チャンネルを使用してモニターと通信します。DDC/CIを 以下のようにメニューで有効にしてください:** 

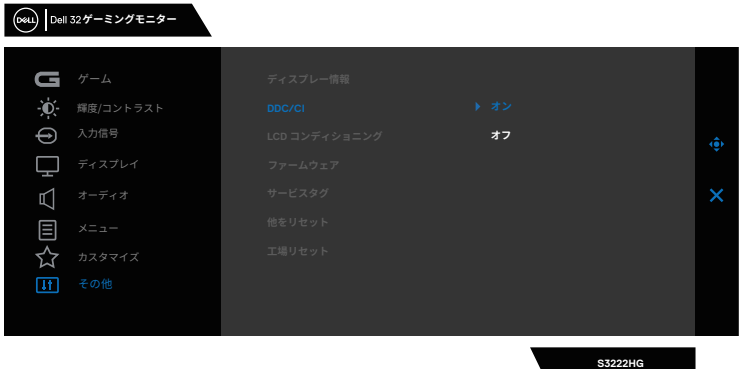

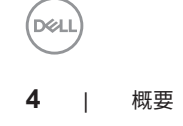

### <span id="page-4-0"></span>**クイック設定のオプションを選択する**

Dell Display Managerの通知トレイをクリックすると**Quick Settings(クイック設 定)**ウィンドウが開きます。

2台以上のサポートされたDellモデルがシステムに接続されている場合、ディスプレ イのドロップダウンリストを使用して特定のターゲットモニターを選択できます。

**Quick Settings(クイック設定)**ウィンドウで、以下の設定も変更できます。

- \* 解像度
- \* 画面の表示(オートモードまたは手動モード)
- \* 輝度とコントラストのレベル
- \* モニターのウィンドウのレイアウトを簡単に変更

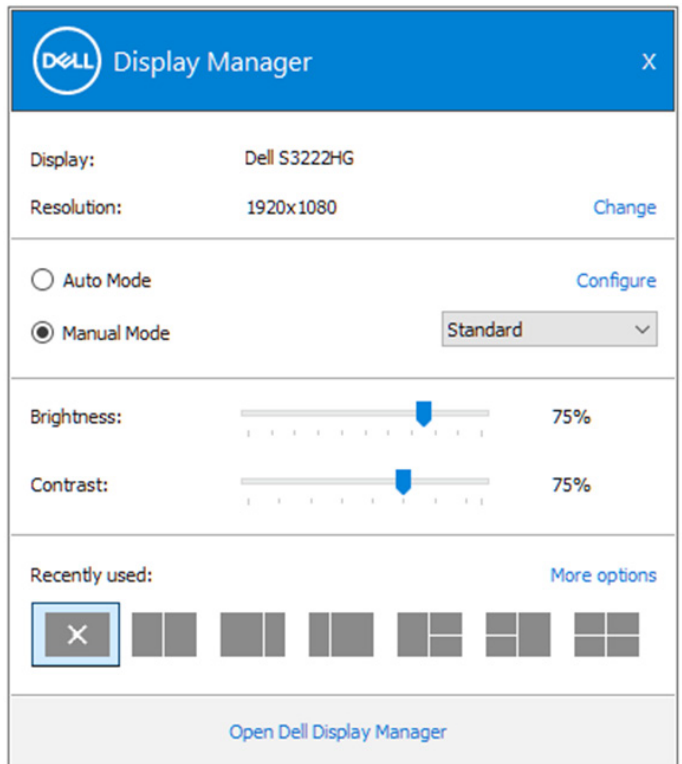

**Quick Settings(クイック設定)**ウィンドウで、**Open(開く)Dell Display Manager** をクリックして、さらに細かい設定を行えます。

**DEL** 

#### **// 注意:**

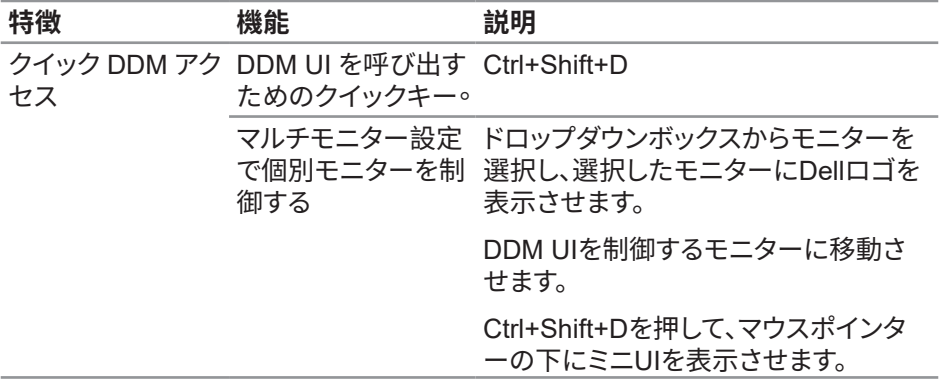

(dell

#### <span id="page-6-0"></span>**ベーシックディスプレイ機能の設定**

**Manual Mode(手動モード)**を選択して、プリセットモードを手動で選択した り、**Auto Mode(オートモード)**を選択して、アクティブなアプリケーションに基づい て、プリセットモードを適用したりすることができます。モード変更の度に、現在のプ リセットモードが画面上に表示されます。選択されたモニターの輝度とコントラスト レベルは、**Basic(ベーシック)**タブから直接調整できます。

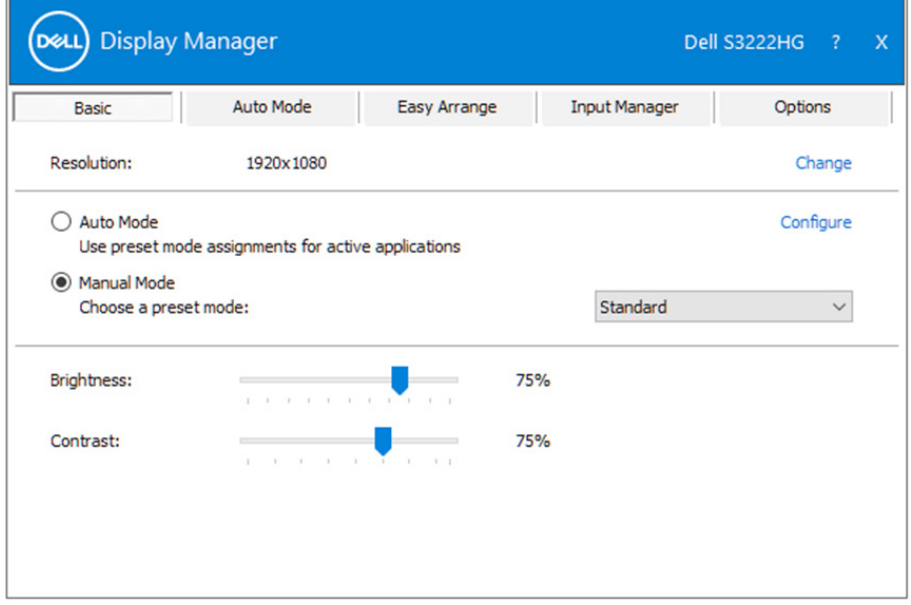

**注意:複数のDellモニターが接続されている場合、「Enable display matrix control(ディスプレイマトリクスコントロールの有効化)」を選択して、輝度、コ ントラスト、色プリセットコントロールをすべてのモニターに適用します。**

ベーシックディスプレイ��の�� | **7**

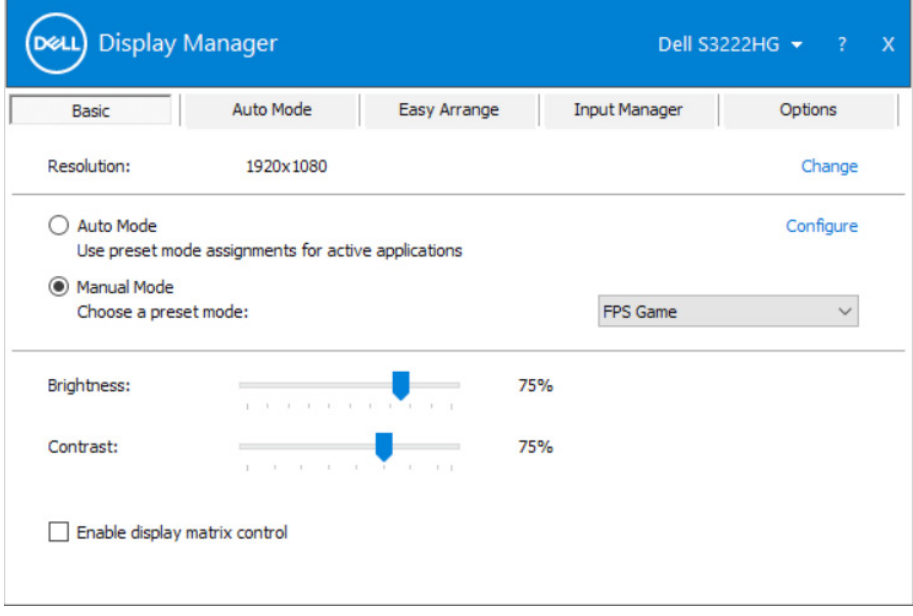

 $(\kappa_L)$ 

#### <span id="page-8-0"></span>**アプリケーションへのプリセットモードの割 り当て**

**Auto Mode(オートモード)**タブでは、特定アプリケーションに特定のプリセットモードを 割り当てて、自動的に適用することが可能です。**Auto Mode(オートモード)**が有効な場 合、Dell Display Managerは関連するアプリケーションがアクティブであれば、常に対応 する**Preset Mode (プリセットモード)**に自動的に切り替わります。特定のアプリケーショ ンに割り当てられた**Preset Mode (プリセットモード)**は、接続されているモニターすべ てで同じ場合も、そのプリセットモードがモニターごとに1つずつ異なる場合もあります。

Dell Display Managerは多くの有名なアプリケーション用に事前設定されています。割り 当てリストに新規アプリケーションを追加するには、デスクトップデスクトップ、Windows の「スタート」メニューまたは他のどこからかアプリケーションをドラッグして現在のリスト の上にドロップします。

#### **注意:バッチファイル、スクリプト、ローダー、およびzipアーカイブや圧縮されたファ**  $\mathscr{U}$ **イルのような、非実行ファイルに対するプリセットモード割り当てはサポートされま せん。**

また、Direct3Dアプリケーションをフルスクリーンモードで実行するときに必ず使用する ゲームプリセットモードを構成できます。アプリケーションがモードを使用しないようにす るは、異なるプリセットモードを割り当ててください。

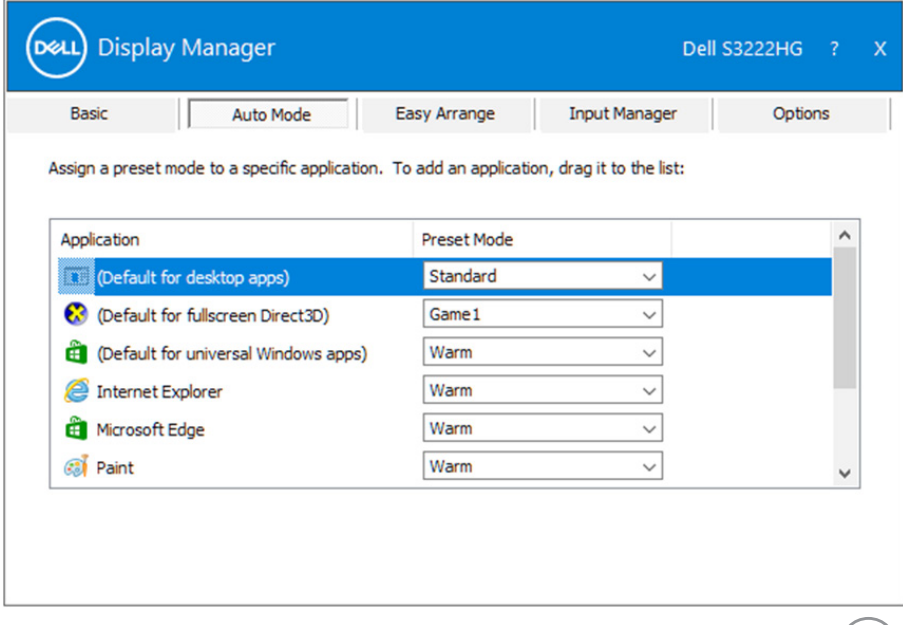

DELL

### <span id="page-9-0"></span>**簡単な配列でウィンドウを整理する**

対応するDellモニターでは、**Easy Arrange(簡単な配列)**タブを使って、事前定義さ れたレイアウトのいずれかで、開いているウィンドウをゾーンにドラッグすることによ り、簡単に配列することができます。その他のレイアウトを検索するには、「>」を押す か、Page Up/Page Downキーを使用してください。カスタムレイアウトを作成するに は、開いているウィンドウを配列し、次に、**Save(保存)**をクリックしてください。

**Easy Arrange(簡単な配列)**を開始するには、利用対象のモニター選択し、事前定 義されているレイアウトの1つを選択します。そのレイアウトの領域がモニターに一 時的に表示されます。次に、開いているウィンドウをモニター内でドラッグします。ウィ ンドウがドラッグされている間、現在のウィンドウレイアウトが表示され、ウィンドウ が領域の上を通過するとアクティブになった領域が強調表示されます。ウィンドウを アクティブな領域にドロップすると、その領域にウィンドウが置かれます。

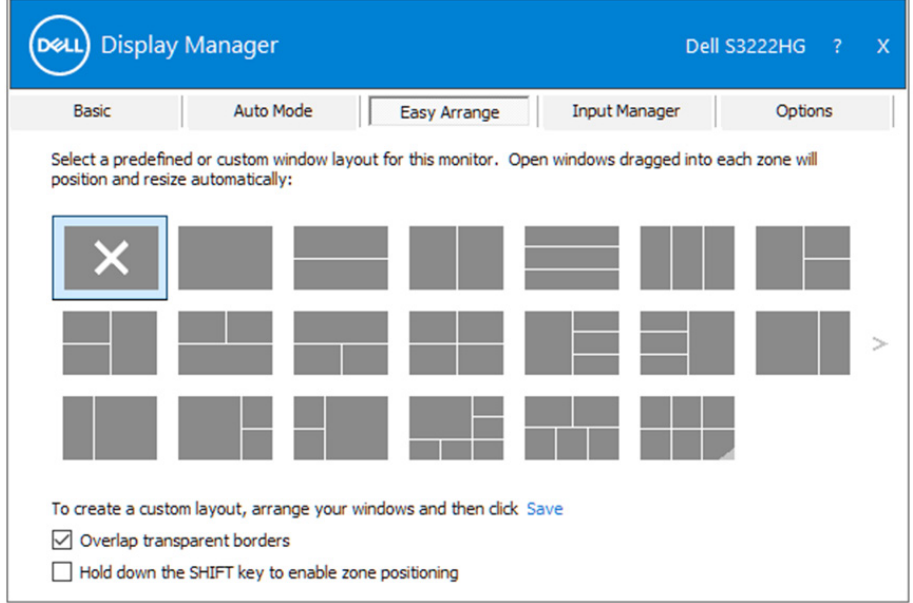

カスタムウィンドウレイアウトを作成するには、デスクトップ上でウィンドウのサイズ と位置を決め、**Easy Arrange(簡単な配列)**の保存のリンクをクリックします。ウィン ドウのサイズと位置がカスタムレイアウトとして保存され、カスタムレイアウトアイコ ンが作成されます。

**注意:このオプションでは、開いているアプリケーションが保存されず、記録され ません。ウィンドウのサイズと位置だけが保存されます。**

DELL

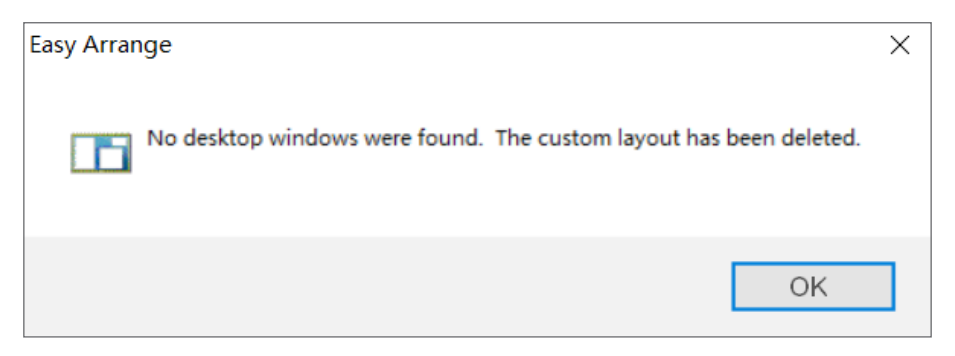

カスタムレイアウトを使用するには、カスタムレイアウトアイコンを選択します。現在 保存されているカスタムレイアウトを削除するには、デスクトップ上のすべてのウィン ドウを閉じ、**Easy Arrange(簡単な配列)**の保存リンクをクリックします。

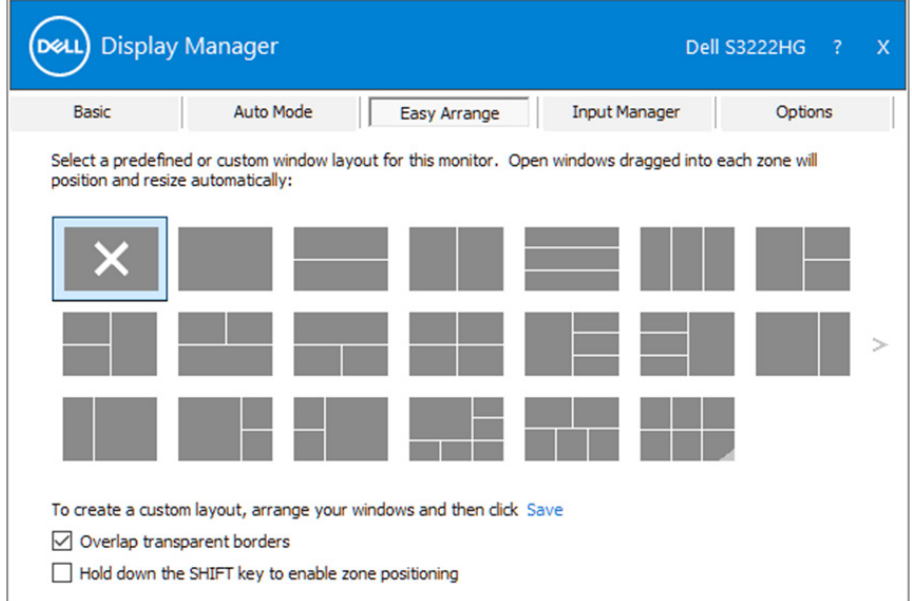

Easy Arrangeを使用するための他の高度な方法があります。以下の表を参照してく だざい。

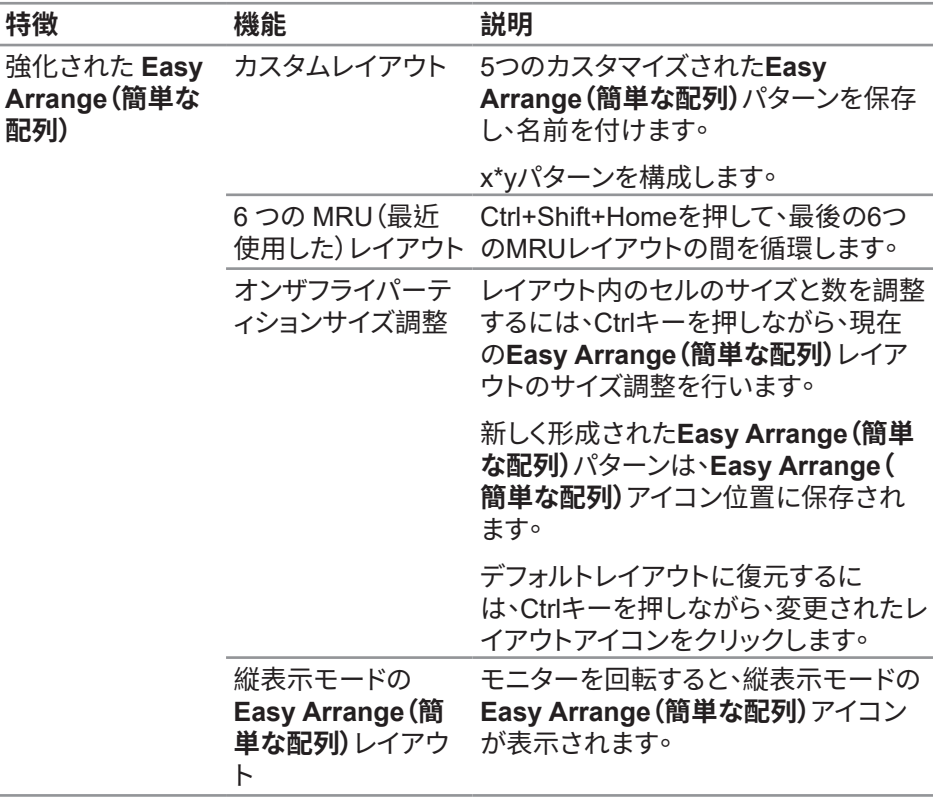

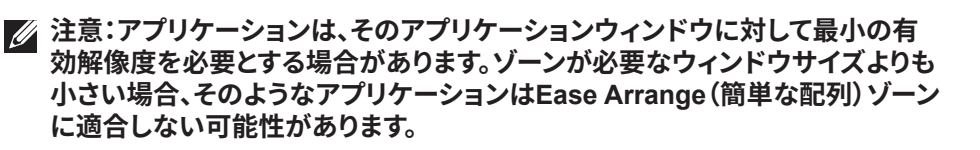

#### <span id="page-12-0"></span>**複数のビデオ入力の管理**

**Input Manager(入力マネージャー)**タブでは、Dellモニターに接続されている複数 のビデオ入力を便利な方法で管理できます。複数のコンピュータを使用していると き、入力を簡単に切り替えられます。

モニターで利用できるすべてのビデオ入力が一覧表示されます。必要に応じて、各入 力に名前を付けられます。編集後、変更内容を保存してください。

お気に入りの入力に簡単に切り替えるためのショートカットキーを定義できます。2 つの入力で頻繁に作業する場合、その2つの入力を簡単に切り替えるためのショー トカットキーを定義できます。

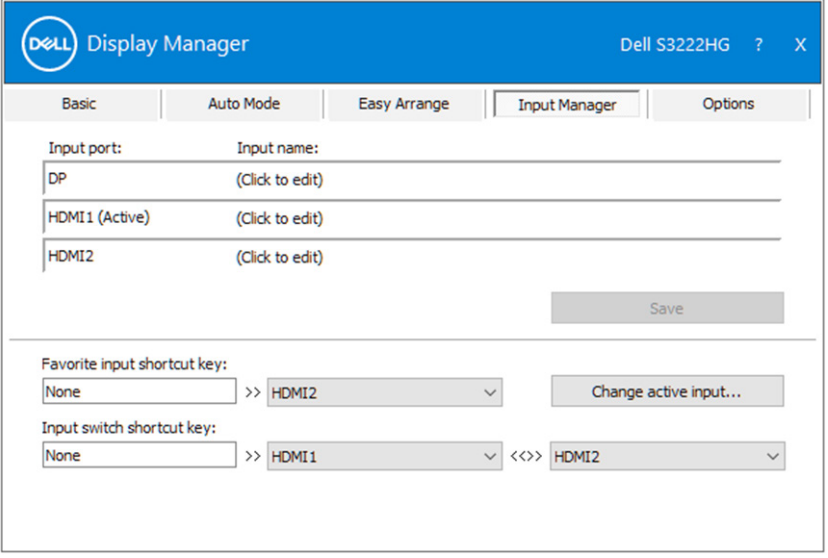

**注意:Dell Display Manager (DDM)は、モニターが別のコンピュータからのビ デオを表示しているときでも、モニターと通信しています。頻繁に使用するPCに Dell Display Managerをインストールし、そこから入力切り替えをコントロー ルできます。モニターに接続されている他のPCにDell Display Managerをイ ンストールすることもできます。**

**D&L** 

## <span id="page-13-0"></span>**アプリケーション位置の復元**

Dell Display Manager により、コンピュータをモニターに再接続するとき、アプ リケーションウィンドウを所定の位置に復元できます。通知トレイのDell Display Managerアイコンを右クリックすることにより、この機能に素早くアクセスできます。

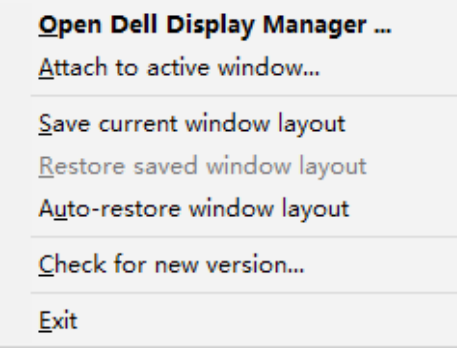

「**Auto-restore window layout(ウィンドウレイアウトの自動復元)**」を選択する と、Dell Display Managerにより、アプリケーションウィンドウの位置が追跡・記憶さ れます。Dell Display Managerは、PCをモニターに再接続するとき、アプリケーショ ンウィンドウを元の位置に配置します。

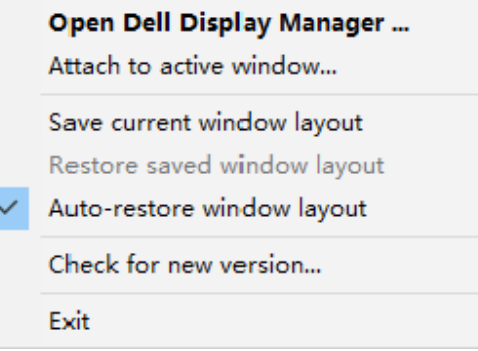

アプリケーションウィンドウを移動させた後、お気に入りのレイアウトに戻りたい場 合は、まず、「**Save current window layout(現在のウィンドウレイアウトを保存)**」 を行い、後で、「**Restore saved window layout(保存されたウィンドウレイアウト を復元)**」を行うことができます。

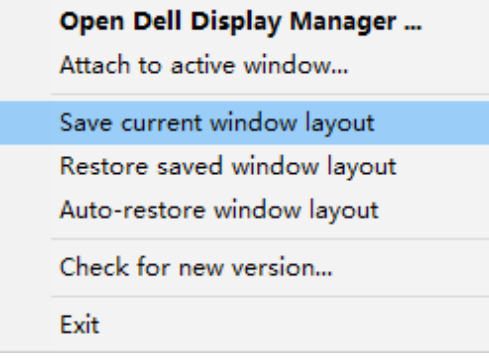

日常業務において、異なるモデルまたは解像度のモニターを使用し、異なるウィンド ウレイアウトをモニターに適用することができます。Dell Display Manager は、接続 されるモニターを認識し、それに応じて、アプリケーション位置を復元できます。モニ ターマトリクス構成内のモニターを交換する必要がある場合、交換前にウィンドウレ イアウトを保存し、新しいモニターを設置後、そのレイアウトを復元できます。

**注意:この機能を活用するために、アプリケーションを実行し続ける必要があり ます。Dell Display Managerは、アプリケーションを起動しません。**

**DEA** 

#### <span id="page-15-0"></span>**DDM をアクティブウィンドウに取り付ける (Window 10 のみ)**

DDMアイコンを作業中のアクティブウィンドウに取り付けることができます。アイコ ンをクリックして、次の機能に簡単にアクセスします。

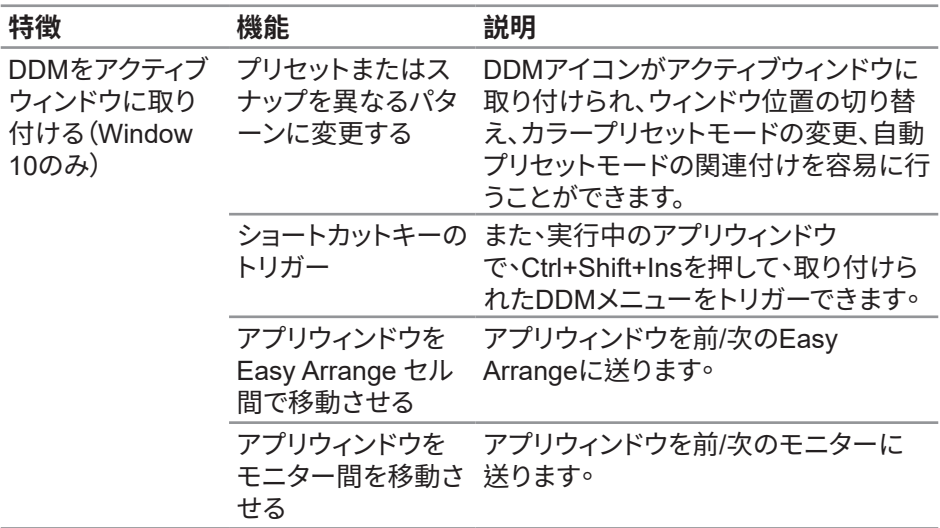

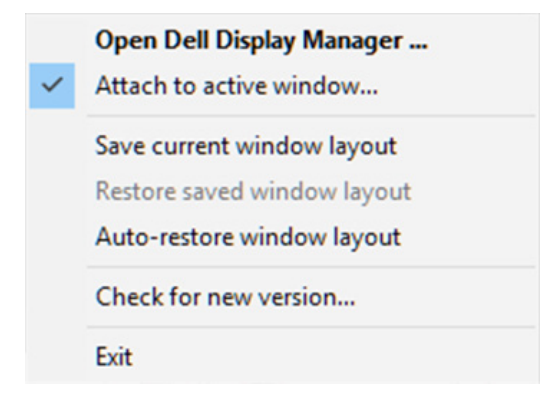

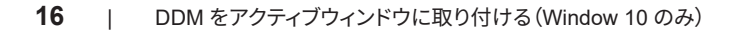

#### <span id="page-16-0"></span>**省エネルギー機能を設定する**

サポートされるDellモデルでは、PowerNap省エネルギーオプションを提供するため に、**Options(オプション)**タブが利用できます。モニターの輝度を最小レベルに設定 したり、スクリーンセーバーが有効になったとき、モニターをスリープ状態に移行さ せたりすることができます。

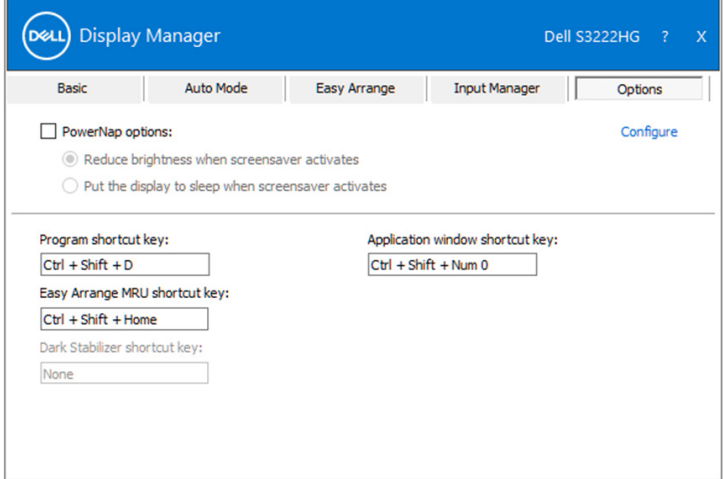

**注意:暗さスタビライザーショートカットキーは、FPS、RTS、またはRPGプリセ ットモードを選択した場合にのみ使用できます。**

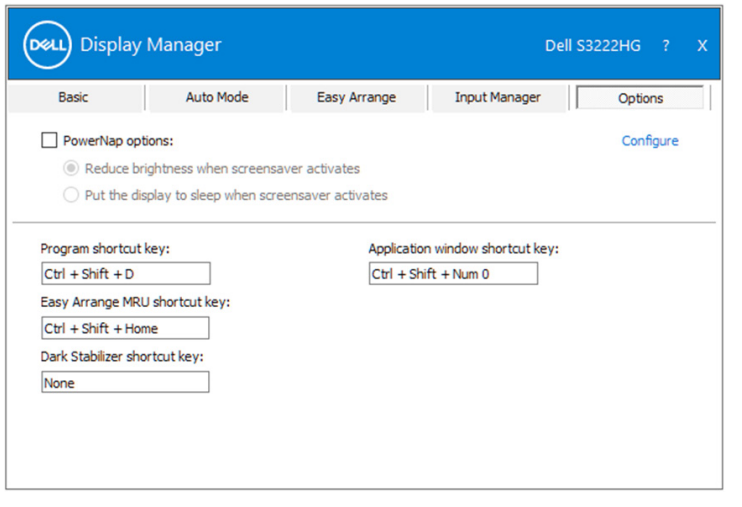

**DEA** 

### <span id="page-17-0"></span>**その他のショートカットキー**

以下の操作でショートカットキーを指定できます。

- **Program shortcut key(プログラムショートカットキー)**:**Quick Settings( クイック設定)**ダイアログボックスをすばやく開きます。
- **Easy Arrange MRU shortcut key(簡単な配列MRUショートカットキー)**: 最近使用した5つのウィンドウレイアウトをすばやく適用します。
- **Application window shortcut key(アプリケーションウィンドウショートカ ットキー)**:**Auto Mode(オートモード)**および**Easy Arrange(簡単な配列)**の オプションのクイックメニューを起動します。
- **Dark Stabilizer shortcut key(暗さスタビライザーショートカットキー)**:暗 いゲームシナリオでの視認性をすばやく向上させます。

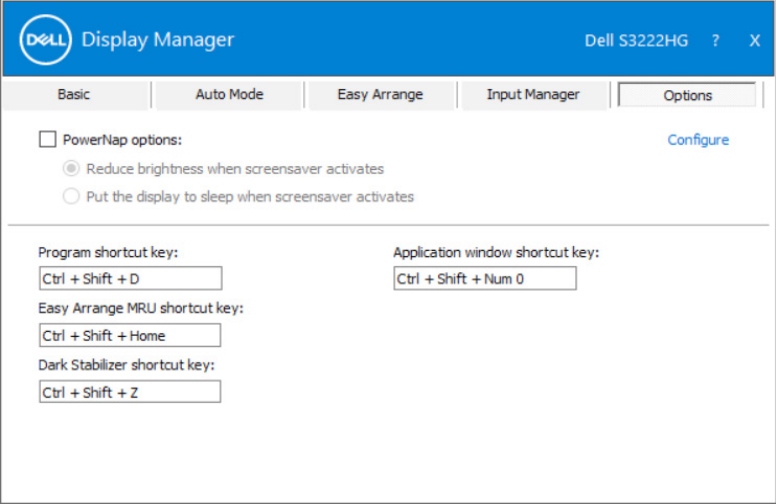

#### <span id="page-18-0"></span>**トラブルシューティング**

DDMはサポートされているDellモニターでのみ動作します。DDMは他のメーカー のモニターをサポートしません。DDMが、お使いのモニターと共に動作できない場 合、DDMは、通知トレイに次のアイコンを表示します。

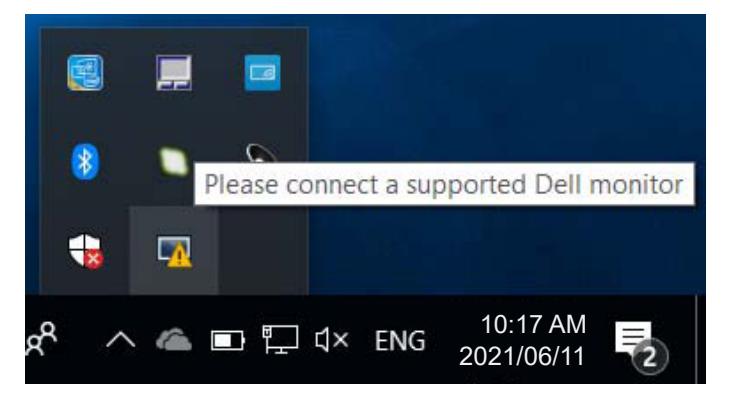

アイコンをクリックすると、**DDM**が、より詳細なエラーメッセージを表示します。

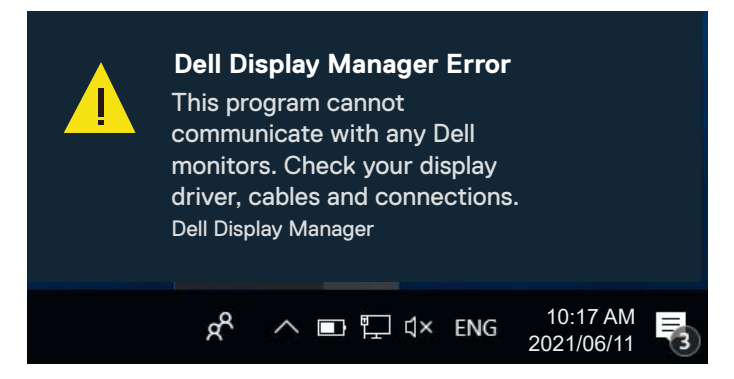

DDMが、サポートされるDellモニターを検出できない場合および/または通信できな い場合は、トラブルシューティングを行うために次の手順を行ってください。

- 1. モニターとコンピューターの間にビデオケーブルがしっかりと接続されている ことを確かめます。コネクターは正しい位置で確実に挿入する必要があります。
- 2. DDC/CIが有効であることを確認するために、モニターのOSDをチェックしま す。
- 3. Intel、AMD、NVIDIAなどのグラフィックカードメーカーから、適切かつ最新のグ ラフィックスカードドライバーを入手してください。グラフィックスカードが互換

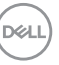

でなかったり旧バージョンの場合、DDMは動作しません。

- 4. モニターとグラフィックスポートとの間のドッキングステーション、延長ケーブル またはコンバータを取り外します。一部の廉価なエクステンダー、ハブまたはコ ンバータは、適切にDDC/CIをサポートしていない可能性があり、DDMアプリケ ーションを動作させることができない場合があります。最新バージョンが利用可 能な場合、そのようなデバイスのドライバを更新します。
- 5. コンピューターを再起動します。

DDMは、次のモニターでは動作しない場合があります。

- 2013年以前のDellのモニターモデルおよびDシリーズのDellモニター。更なる 情報については、Dell製品サポートウェブサイトをご参照ください。
- NvidiaのベースのG同期技術を使用するゲーミングモニター。
- 仮想およびワイヤレスディスプレイは、DDC/CIをサポートしません。
- DisplayPortバージョン1.2を搭載する旧モデルのモニターでは、モニターの OSDを使用してMST/DP 1.2を無効にする必要がある可能性があります。

お使いのコンピューターがインターネットに接続されている場合、DDMアプリケー ションの新しいバージョンが利用可能なときにメッセージが表示されます。最新の DDMアプリケーションをダウンロードしてインストールすることをお勧めします。

また、DDMアイコンを右クリックしながら「シフト」キーを押して、新しいバージョンを チェックすることができます。

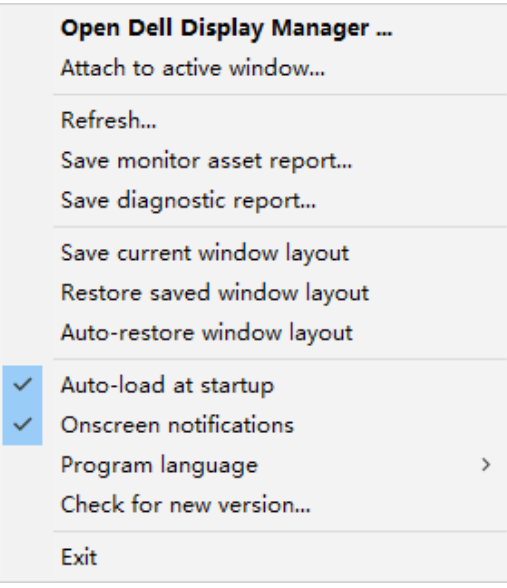

**20** | トラブルシューティング